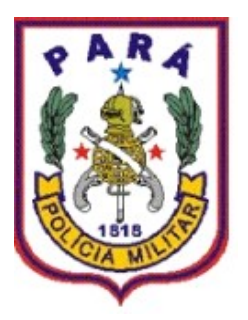

## GOVERNO DO ESTADO DO PARÁ POLÍCIA MILITAR DO PARÁ COMANDO GERAL DIRETORIA DE APOIO LOGÍSTICO CENTRO DE INFORMÁTICA E TELECOMUNICAÇÕES

SISTEMA INTEGRADO DE GESTÃO POLICIAL DA PMPA (Versão 3.0)

## **Manual – Módulo Corregedoria**

Ao acessar o SIGPOL, o usuário deverá clicar no menu "**CORREGEDORIA**", ao clicar neste menu será exibido uma lista de dois submenus: **CADASTRAR TIPO DE PROCESSOS E PROCEDIMENTOS** e **INSTAURAÇÕES.**

## **1- CADASTRAR TIPO DE PROCESSOS E PROCEDIMENTOS.**

**Passo 01:** Para **Cadastrar Tipo de Processos e Procedimentos** siga os passos Conforme a figura a seguir:

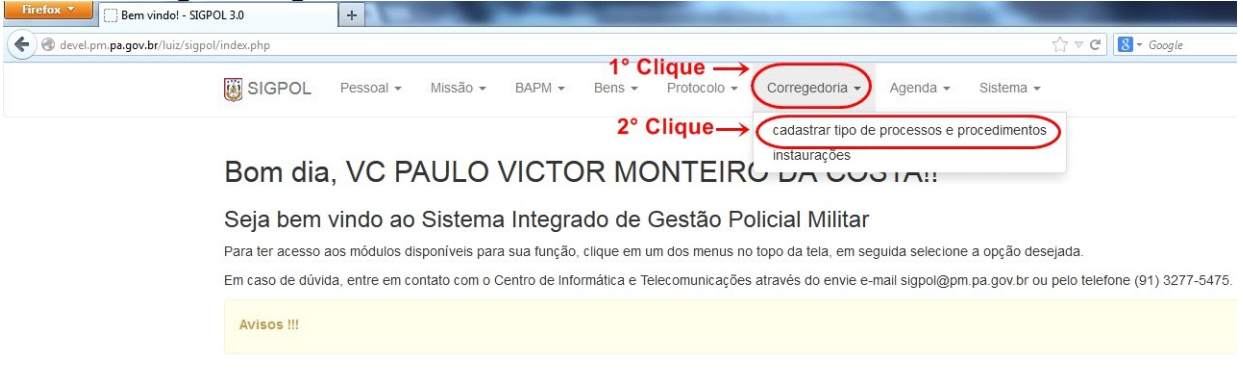

Figura 1 – Cadastrar Processos e Procedimentos.

**Passo 02:** Ao clicar no submenu **Cadastrar Tipo de Processos e Procedimentos**, o sistema retornará uma tela de busca, onde ao posicionar o mouse no campo de busca, dando-se um clique, pressione a tecla espaço do teclado e em seguida a tecla **"ENTER"**, assim, serão mostrados todos os processos ou procedimentos já cadastrados.<br>Elector Departicular processos e processos.

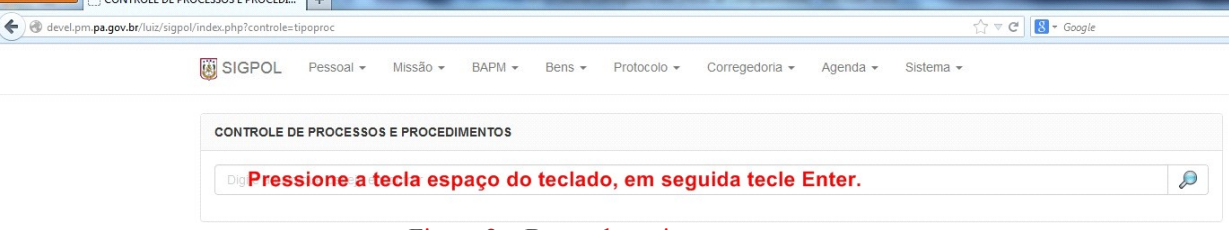

Figura 2 – Busca de registros.

**Passo 03:** Realizada a busca, o sistema exibirá a seguinte tela com os registros previamente cadastrados.

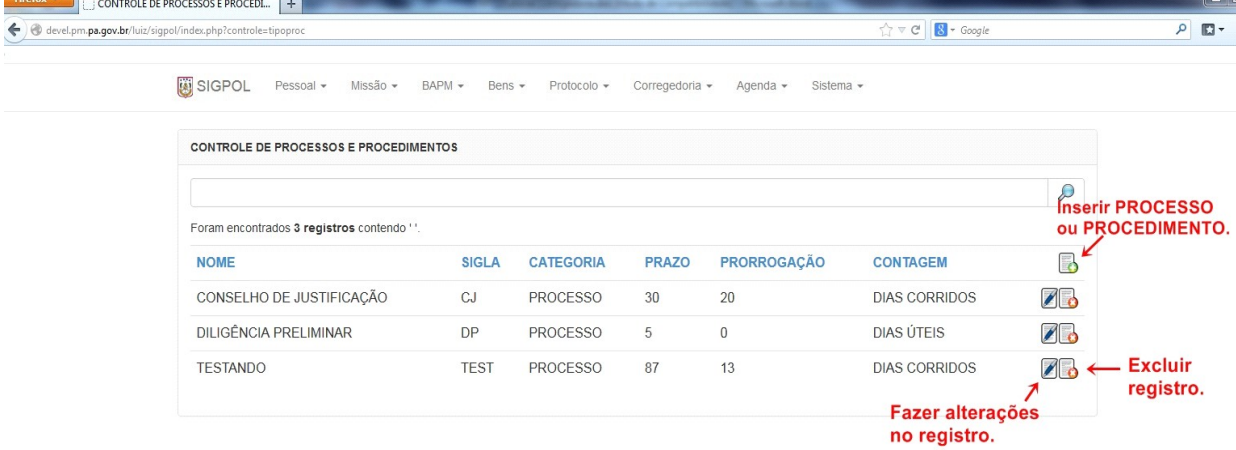

Figura 3 – Tela de resultado de busca e indicadores dos botões 'Inserir', 'Alterar' e 'Excluir' registros.

**Passo 04**: Ao clicar no botão **INSERIR** ( ), o sistema retornará a tela com um formulário para preenchimento do usuário. Após realizado corretamente este

preenchimento, o usuário deverá clicar no botão **GRAVAR** (**D**) para que o registro seja salvo.

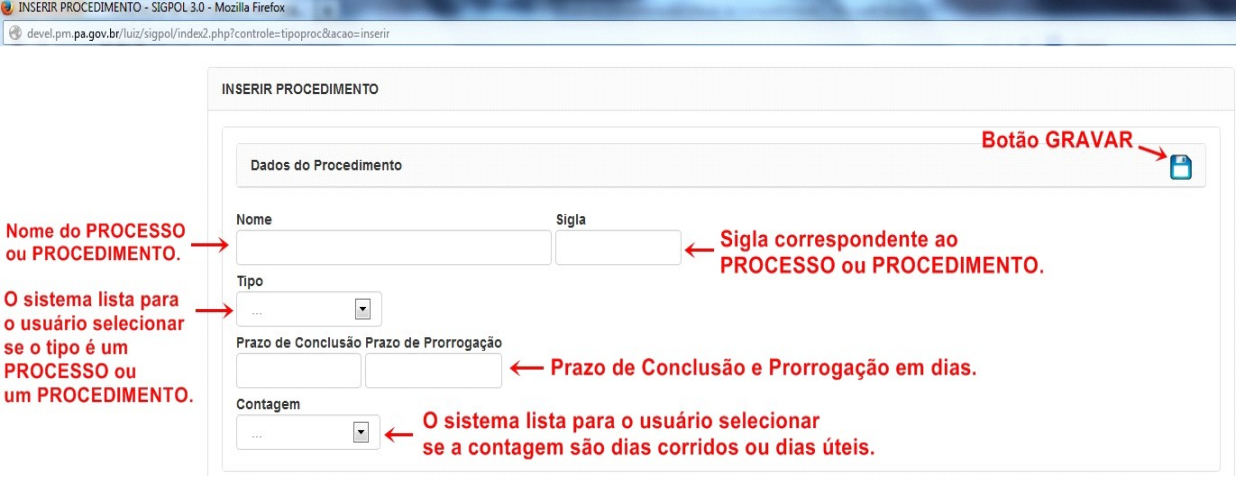

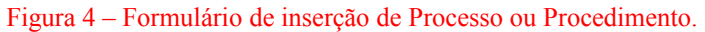

**Passo 05:** Ao clicar no botão **ALTERAR** (1) - exibido na tela de busca -, o sistema retorna a tela do formulário correspondente para que o usuário faça as alterações desejadas. Após serem feitas as alterações, o usuário deverá clicar no botão **GRAVAR** (

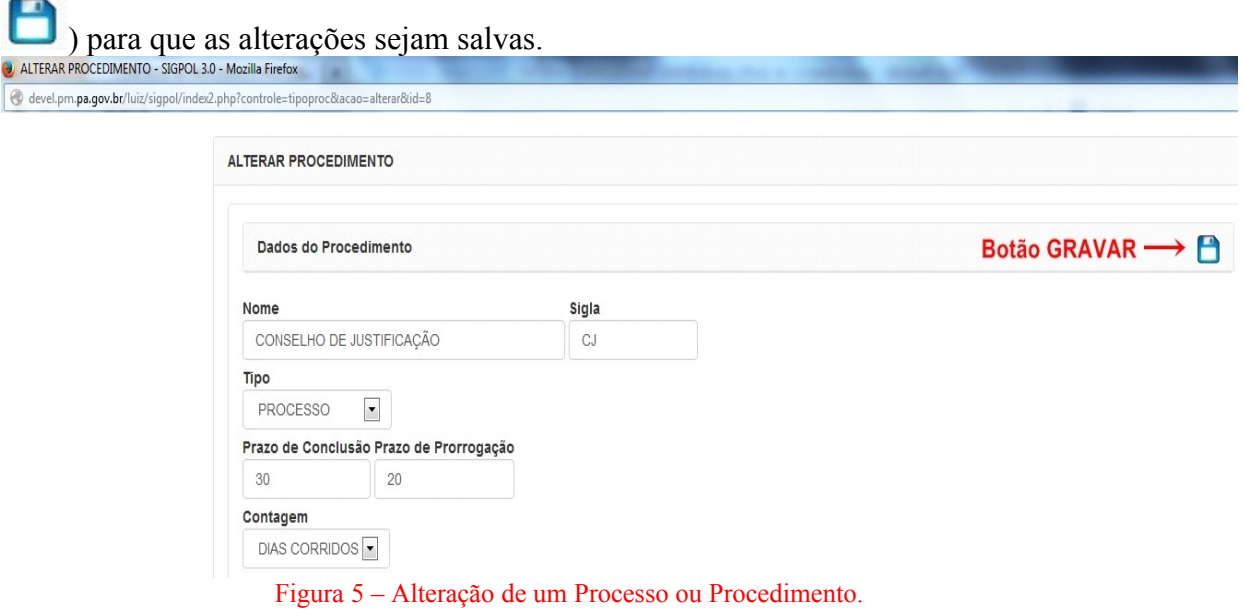

## **2- INSTAURAÇÕES**

**Passo 01:** Para utilizar o recurso **Instaurações**, siga os passos conforme a figura a seguir:

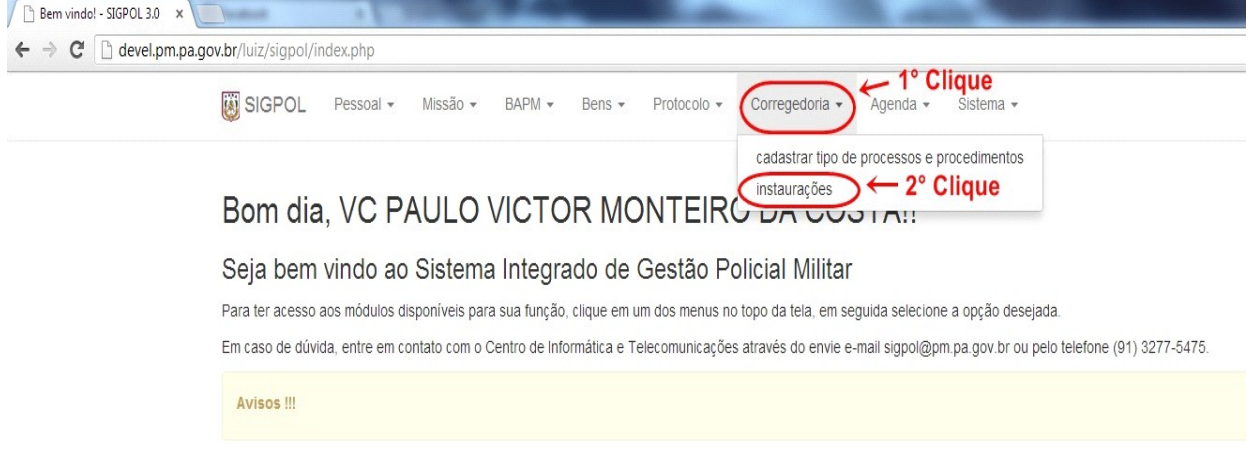

Figura 6 - Cadastrar Instauração.

**Passo 02:** Ao clicar no segundo submenu **INSTAURAÇÕES,** o sistema exibirá uma tela de busca, aonde ao se posicionar o mouse no campo de busca, efetuando um clique sobre ela e pressionando a tecla "**ESPAÇO"** do teclado e em seguida a tecla **"ENTER"**, serão mostradas todas as instaurações já cadastradas.

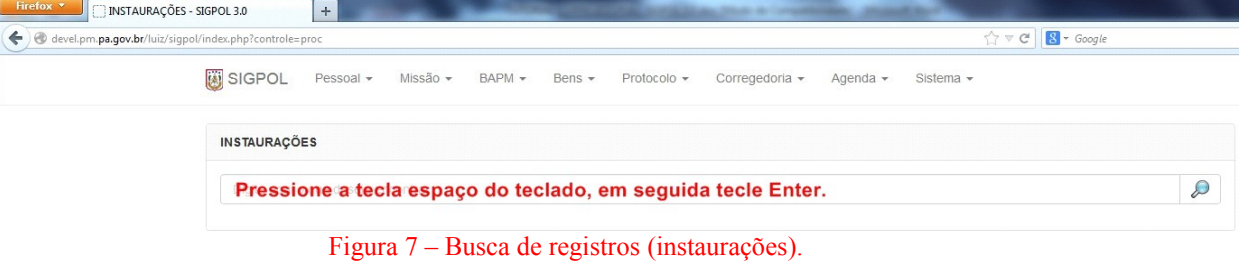

|                                                        | IT.                                       |                              |                                 |                               |                                |                            |                |                               |                                   |  |
|--------------------------------------------------------|-------------------------------------------|------------------------------|---------------------------------|-------------------------------|--------------------------------|----------------------------|----------------|-------------------------------|-----------------------------------|--|
| devel.pm.pa.gov.br/luiz/sigpol/index.php?controle=proc |                                           |                              |                                 |                               |                                | $\uparrow \triangledown c$ | $8 - Google$   |                               | ام<br>$\mathbb{R}$ + $\mathbb{R}$ |  |
| <b>團 SIGPOL</b>                                        | Missão -<br>Pessoal -                     | BAPM -<br>Bens -             | Protocolo -                     | Corregedoria -                | Agenda -                       | Sistema -                  |                |                               |                                   |  |
| <b>INSTAURAÇÕES</b>                                    |                                           |                              |                                 |                               |                                |                            |                |                               |                                   |  |
|                                                        |                                           |                              |                                 |                               |                                |                            |                | $\mathcal{P}$                 |                                   |  |
|                                                        | Foram encontrados 3 registros contendo ". |                              |                                 |                               |                                |                            |                |                               | Inserir instauração.              |  |
| <b>ORIGEM</b>                                          |                                           | <b>N°</b><br><b>PORTARIA</b> | <b>DATA</b><br><b>INÍCIO</b>    | <b>DATA</b><br><b>TÉRMINO</b> | <b>TIPIFICAÇÃO</b>             | <b>FATO</b>                | <b>SOLUÇÃO</b> | 5                             |                                   |  |
| <b>TELECOMUNICAÇÕES</b>                                | CENTRO DE INFORMÁTICA E                   | 22                           | 22/01/2014                      | 21/02/2014                    | <b>ESBULHO</b>                 | <b>TESTANDO</b>            |                | $\sqrt{d}$                    | <b>Excluir</b><br>registro.       |  |
| <b>TELECOMUNICAÇÕES</b>                                | CENTRO DE INFORMÁTICA E                   | 11                           | 27/01/2014                      | 25/02/2014                    | APROPRIAÇÃO<br><b>INDÉBITA</b> | <b>TEST</b>                | TRANSGRESSÃO   | 7.                            |                                   |  |
| <b>INSTRUCÃO</b>                                       | <b>DIRETORIA DE ENSINO E</b>              | 33                           | 08/01/2014                      | 05/04/2014                    | AMEACA                         | <b>TESTTTT</b>             |                | 06                            |                                   |  |
|                                                        |                                           |                              | Finalizado<br>No Prazo Atrasado |                               |                                |                            |                | Fazer alterações no registro. |                                   |  |

Passo 03: Feito a busca, o sistema exibirá a seguinte tela com os registros encontrados.

 $\epsilon$ 

Figura 8 – Inserir, Alterar e Excluir instaurações.

**Passo 04:** Ao clicar no botão **INSERIR** (  $\Box$  ), o sistema retornará a tela de formulário (**INSERIR INSTAURAÇÃO**) para preenchimento do usuário. Após ser

P

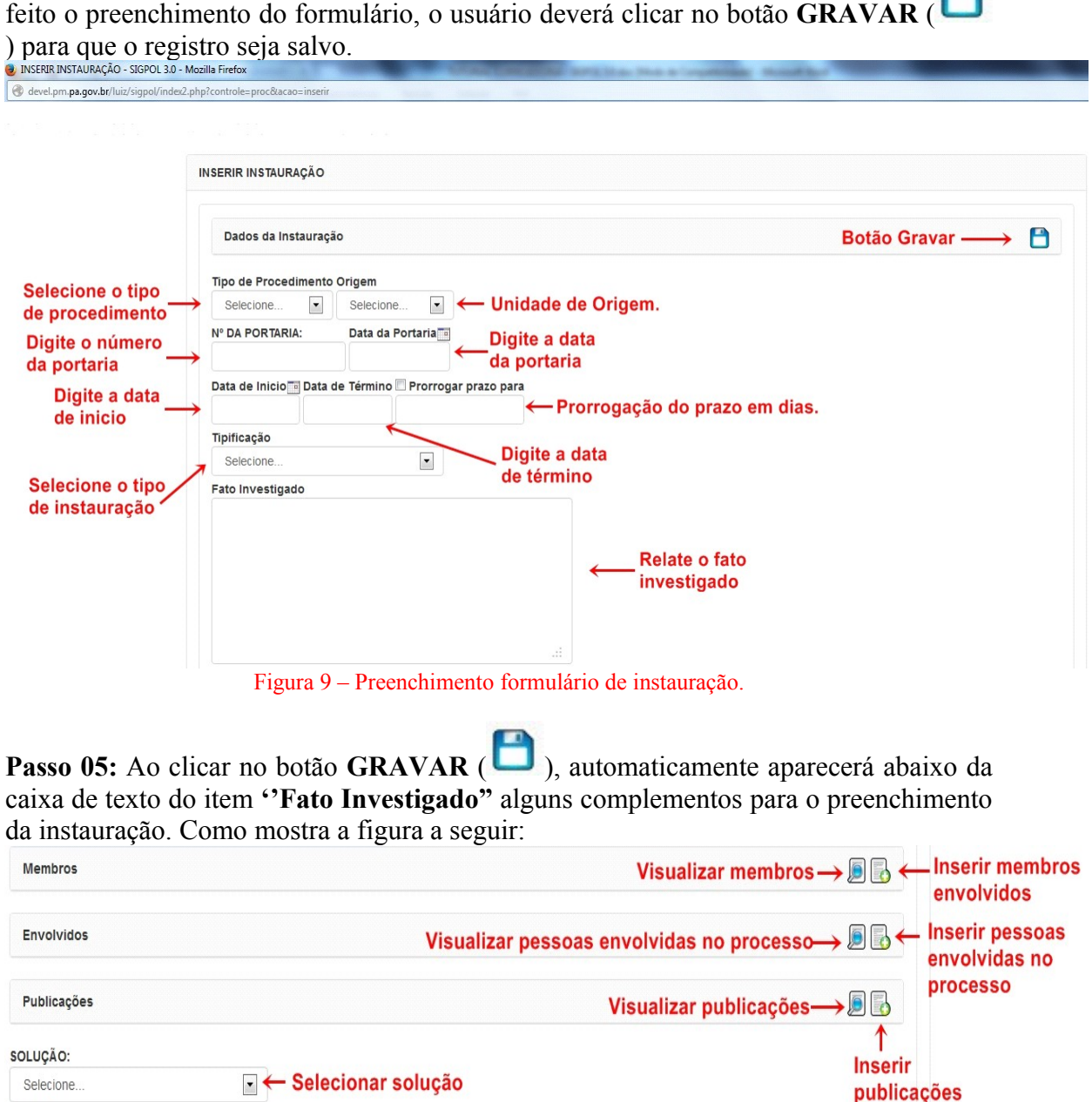

Figura 10 – Complementos de preenchimento da instauração.

 $\blacktriangleright$   $\blacktriangleright$  Selecionar detalhamento em dias

DETALHAMENTO:

 $\overline{\phantom{a}}$ 

Selecionar sanção

 $\begin{array}{|c|c|} \hline \end{array}$ 

SANÇÃO:

Selecione.

**Passo 5.1:** Ao clicar no botão **"Inserir membros envolvidos"**, abrirá a seguinte janela.

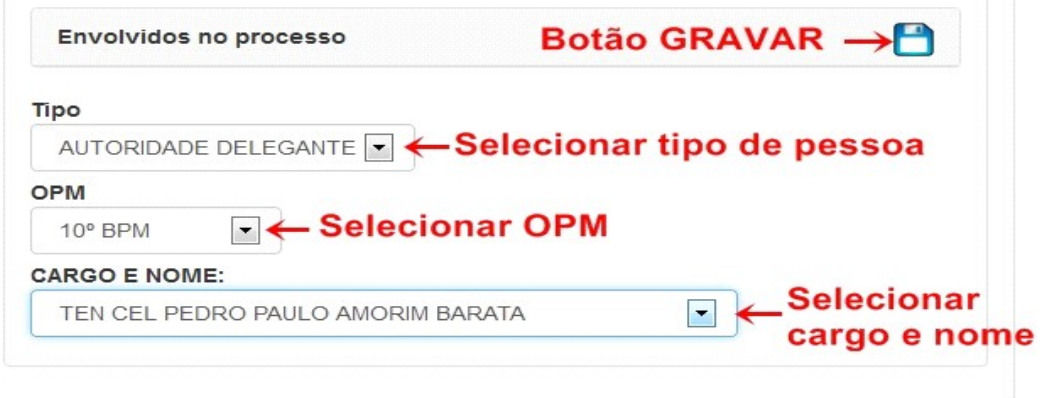

Figura 11 – Inserir membros envolvidos.

**Passo 5.2:** Ao clicar no botão **"Inserir pessoas envolvidas no processo"** abrirá a seguinte janela.

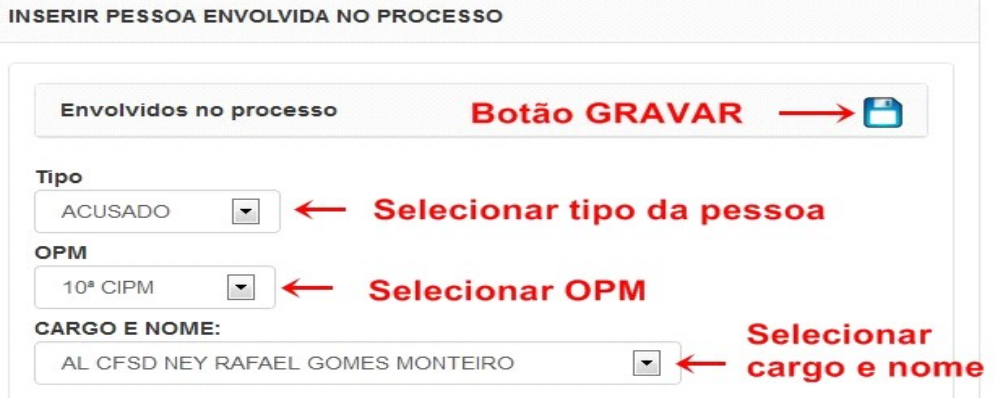

Figura 12 – Inserir pessoa envolvida no processo.

**Passo 5.3:** Ao clicar no botão **"Inserir publicações"** abrirá a seguinte janela.

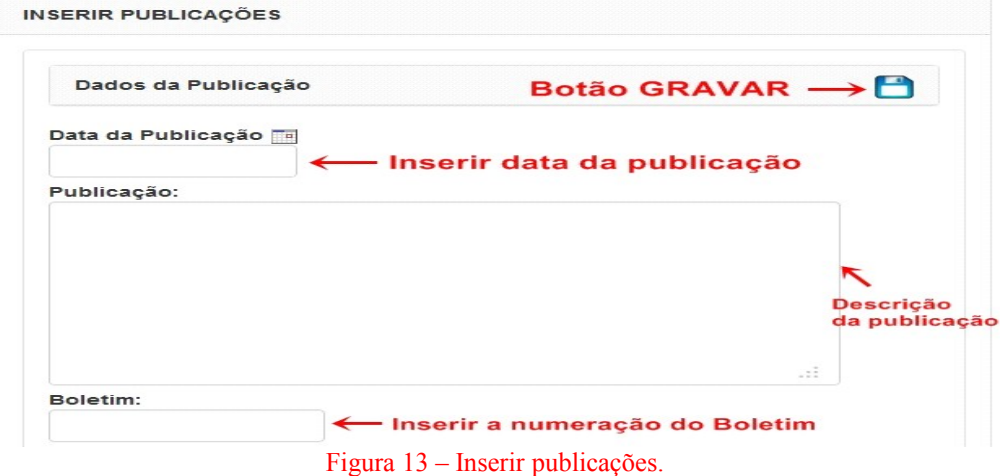

O Centro de Informática e Telecomunicações da Polícia Militar do Pará, agradece a todos que tomarem conhecimento deste Tutorial, o qual foi elaborado e dedicado aos nossos policiais militares com o intuito de divulgar e difundir o uso do SIGPOL, rumo a um futuro melhor para nossos policiais e consequente melhoria de nossa função junto a sociedade paraense.

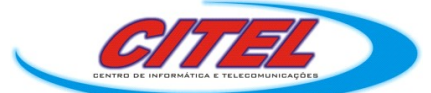

Para dúvidas ou sugestões, contacte-nos pelo telefone (91) 3277-5475 ou e-mail: *citel@pm.pa.gov.br*